# Processing Membership On-Line

A Post can process their membership online for renewals, new members or transfers that have not yet paid for the current membership year. The Post does not have to send anything to the Department Office.

Click on Process Membership

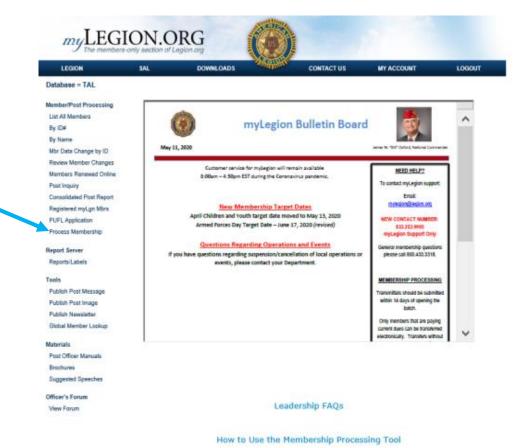

2019 The American Legion. All Rights Reserved.

Terms and Conditions | Privacy Policy | Contact Us

# Payment Method

To use this tool, you will need to set up the banking info for the Post.

Click on Manage Payment Method

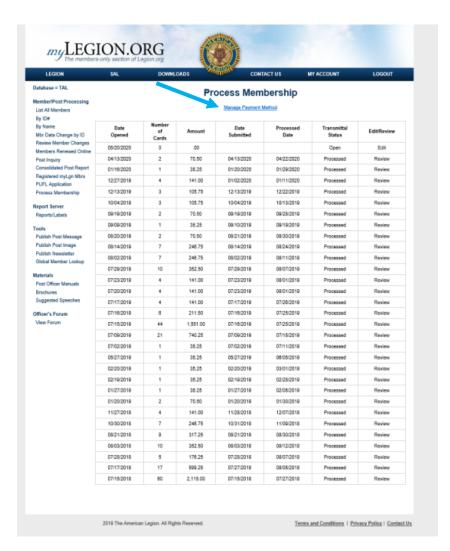

Enter your banking information and select Save

Your account will be held until the 1st-Echeck completes processing in the banking network. This is only necessary for your 1st-transaction to ensure account is set up correctly.

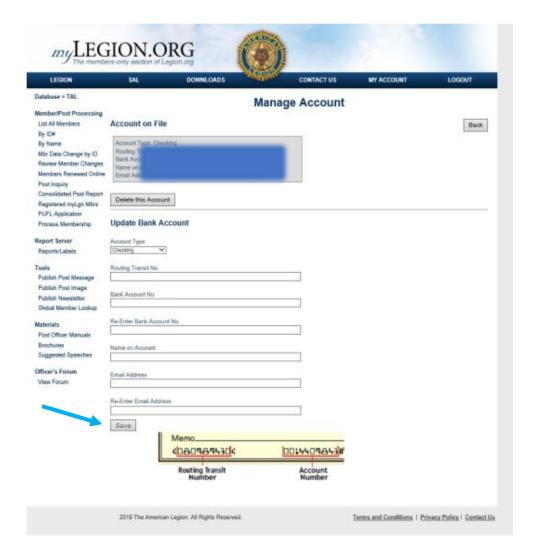

There are several columns on the Process Membership Page

Date Opened – the date you started the current Process

Number of Cards – the number of membership you are processing

Amount- the amount which will be deducted from your bank account

Date Submitted – the date the membership was submitted (a membership process can stay open for 14 days, at which time National will cancel it)

Processed Date – the date National Processed the membership

Transmittal Status – the status of the transmittal (Open, Pending, Processed or Declined)

Edit/Review – where you start, continue or review a transmittal

To start processing membership click on Edit in the Edit/Review column

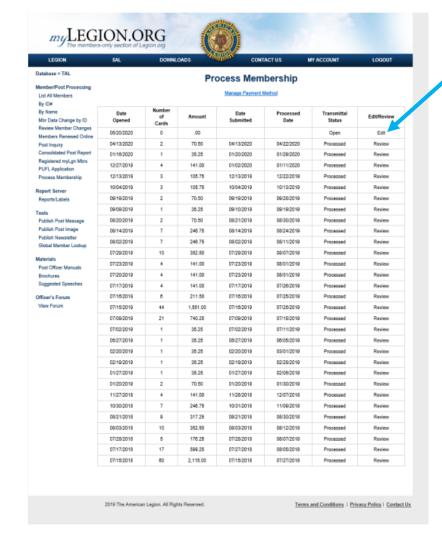

### Add a New Member

Click on Add New Member/ Transfer In

Add New Member

Enter the requested information and SAVE

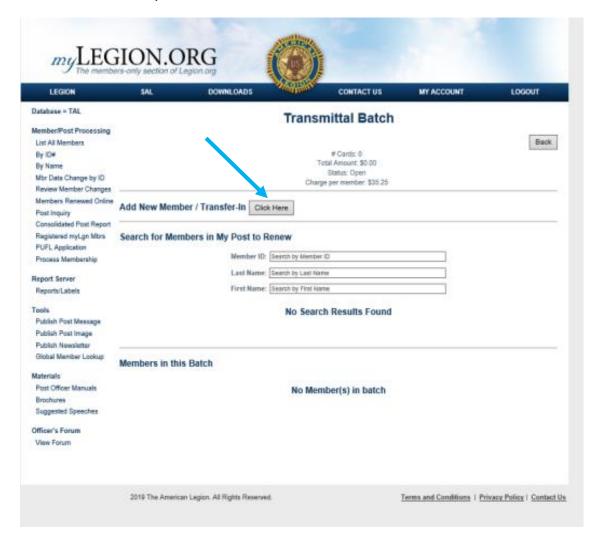

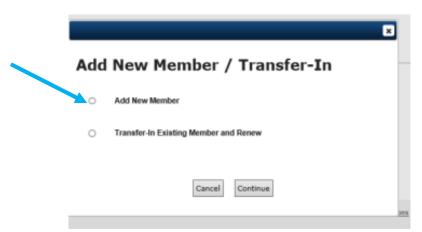

|                   | ×                                                    |    |
|-------------------|------------------------------------------------------|----|
| Add Ne            | w Member                                             |    |
| * Required Field  |                                                      |    |
| First Name*       |                                                      |    |
| Middle Initial    |                                                      |    |
| Last Name*        |                                                      |    |
| Suffix            |                                                      |    |
| Date of Birth     | MW/DDYYYY                                            | H  |
| Gender            | ○ Female ○ Male                                      |    |
| Address*          |                                                      |    |
|                   |                                                      |    |
| City*             | (Leave blank if foreign address.)                    |    |
| State*            | Select State *** V (Leave blank if foreign address.) |    |
| Zip*              | (Leave blank if foreign address.)                    |    |
| Country           | ✓ (Leave blank I*US)                                 |    |
| Phone             | Enter using hyphens (000-000-0000)                   | 20 |
| Email             |                                                      |    |
| Branch of Service | ** Select Branch of Service **                       |    |
| Conflict          | ** Select Conflict **                                |    |
|                   | Cancel Save                                          |    |

#### Transfer in a member

Member cannot have paid for the current membership year

Click on Add New Member/Transfer-In

Select Transfer In Existing Member and renew

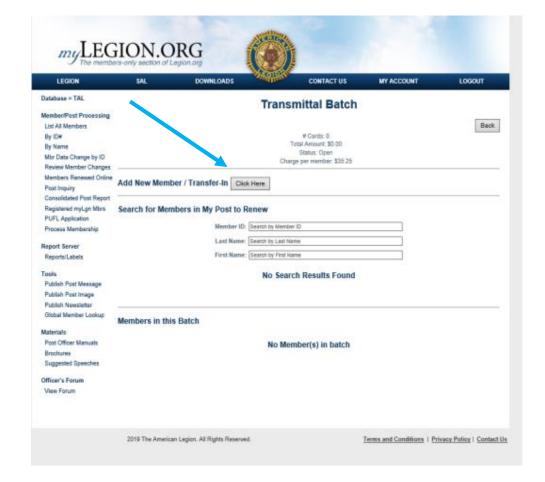

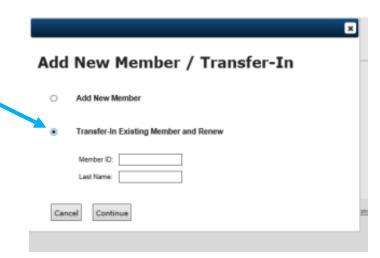

### Renew a Member

In the Search for Members in My Post to Renew area enter the Member ID or Last Name. You can enter the first name along with the Last name, but not alone.

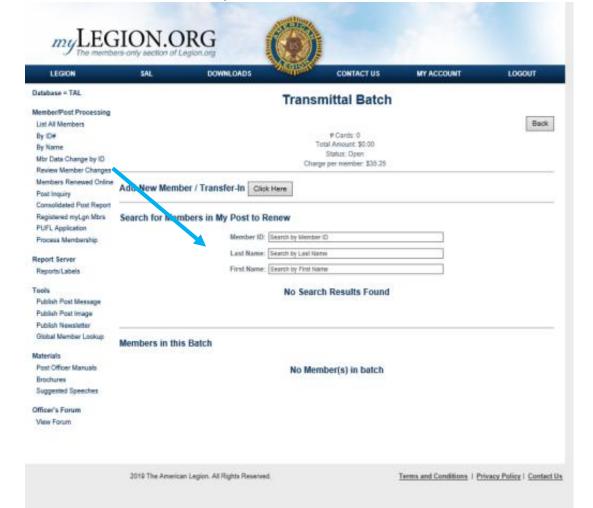

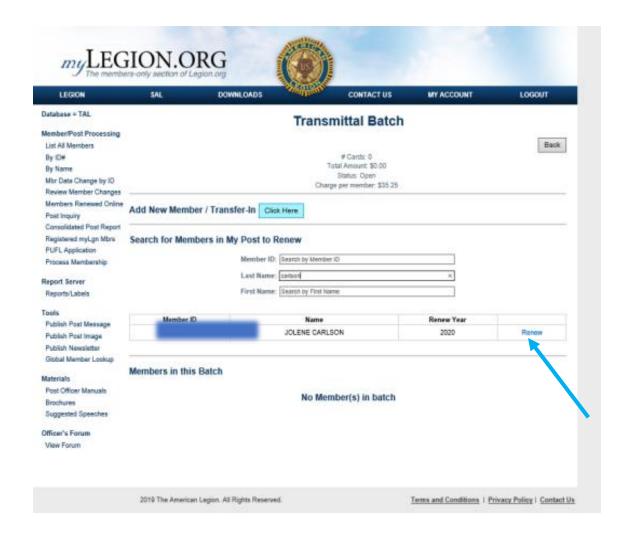

Click on the renew button of the person you wish to renew

Verify the information for the individual and select the years you want to renew. Select renew.

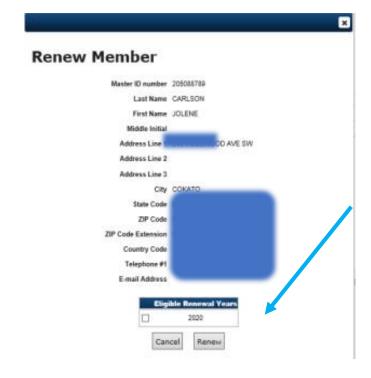

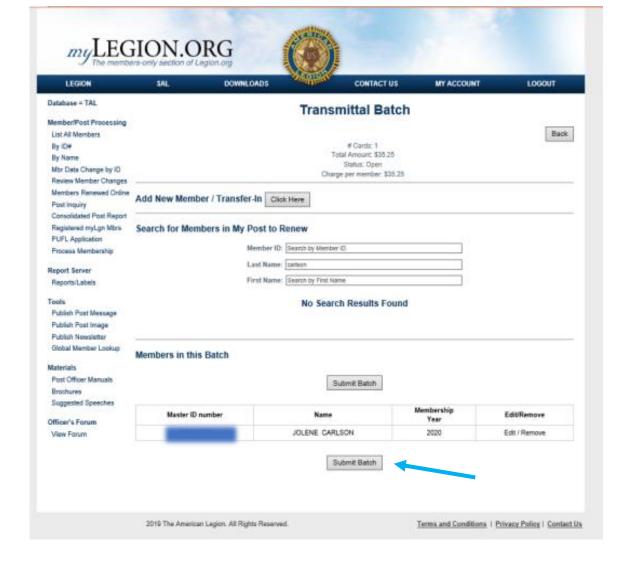

If you have more members to renew keep entering them until you are all done, then select Submit Batch. An email will go to the email entered on the Payment page, but you will have an option to correct that email.

## Membership Card

Mail the Member their membership card, part 3 of the three-part card. The remainder should be kept until the membership has been completely processed.

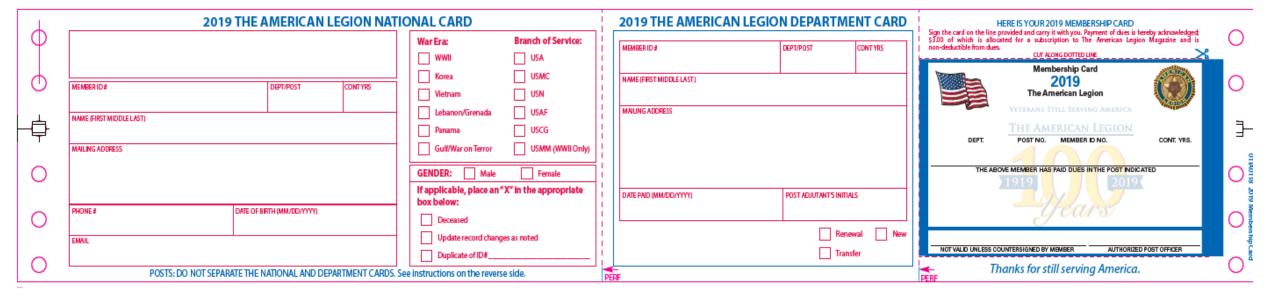